*x2ipi*

**программное обеспечение многоэлектродных зондирований**

# **Руководство пользователя**

## Содержание

<span id="page-1-0"></span>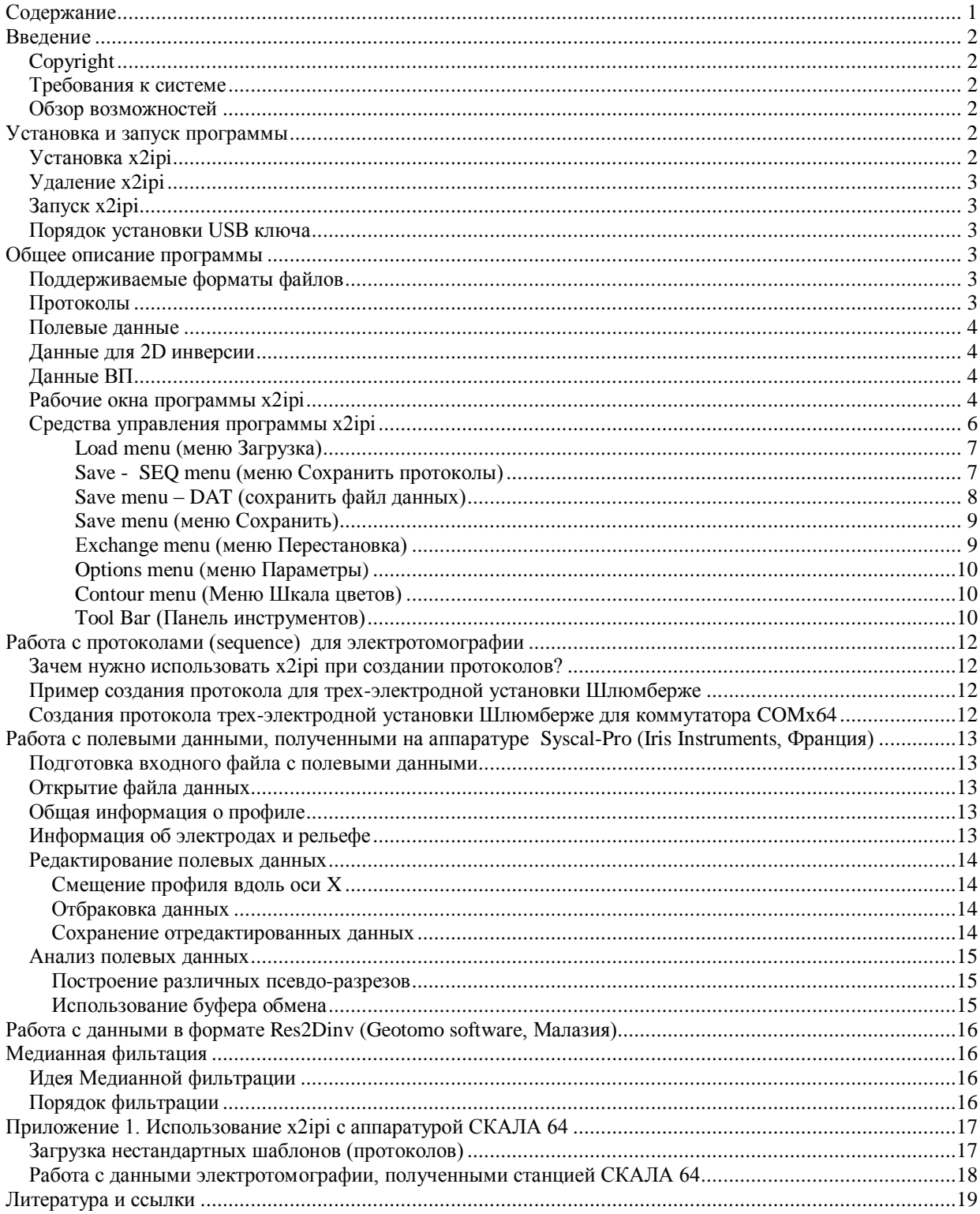

## **Введение**

<span id="page-2-0"></span>Двумерная электротомография (Electrical resistivity tomography, 2D Resistivity imaging) - это современная модификация метода сопротивлений. Программа *x2ipi* позволяет настроить аппаратуру на оптимальную методику работ, проверить и оценить качество полевых данных, подготовить входные файлы для программы двумерной инверсии.

#### <span id="page-2-1"></span>*Copyright*

© **А.А.Бобачев**, 1999-2005. Все права защищены. Регистрационный номер в Реестре программ для ЭВМ – 20006610905. (http://www.geoelectric.ru; bobachev@rambler.ru).

Программа *x2ipi* разработана с использованием системы программирования Borland Delphi Professional, version 7.0, Serial Number: UYJK-7T9P8S-PSXD56-CCS.

Упомянутые в тексте торговые знаки и зарегистрированные торговые знаки являются собственностью соответствующих правообладателей.

#### <span id="page-2-2"></span>*Требования к системе*

Программа *x2ipi* может быть установлена на любом компьютере с операционной системой Windows XP - Windows 10.

#### <span id="page-2-3"></span>*Обзор возможностей*

Программа *x2ipi* позволяет:

- подготовка и правка протоколов измерений (sequence) для выбранной методики съемки при использовании электроразведочной аппаратуры Syscal и Syscal-Pro (Iris Instruments, Франция) или Terrameter SAS4000/SAS1000, Terrameter LS и LS2 (ABEM, Швеция), Омега-48(ПНН Логис);
- просмотр и отбраковка полевых данных, полученных на электроразведочной аппаратуре Syscal и Syscal-Pro (Iris Instruments,Франция) или Terrameter SAS4000/SAS1000, Terrameter LS и LS2 (ABEM, Швеция);
- преобразование полевых данных в форматы программ двумерной инверсии *Res2dInv* (Geotomo Software, Малазия) or *SENSINV2D* (Geotomographie, Германия);
- подавление аппаратурных и геологических помех в полях кажущегося сопротивления и вызванной поляризации [Бобачев и др., 1995]<sup>1</sup>;
- анализ результатов двумерной инверсии;
- преобразование результатов двумерной инверсии и полевых данных в формат программы IPI2win для одномерной интерпретации, анализа и графического представления результатов.

<span id="page-2-4"></span>Особое внимание уделено удобному и быстрому графическому интерфейсу, который позволяет оптимально представить данные в виде псевдо-разрезов кажущегося сопротивления и вызванной поляризации. Это позволяет использовать программу *x2ipi* для подготовки отчетной графики.

## **Установка и запуск программы**

#### <span id="page-2-5"></span>*Установка x2ipi*

В комплект поставки программы входят также настоящее Руководство и защитный ключ для USB порта. На диске находится программа установки.

При установке программы необходимо также установить драйвер для ключа (см. Электронные ключи Guardant, Инструкция по эксплуатации).

ВНИМАНИЕ! Для установки драйвера пользователь должен обладать правами **администратора**.

После установки в разделе *Programs/Программы* главного меню (кнопка *Start/Пуск*) появляется группа *x2ipi* с ярлыками для программы *x2ipi* и программы удаления *x2ipi* , а также служебных программ для работы с защитным ключом.

Программу *x2ipi* можно установить на любое число компьютеров. Поскольку для запуска программы необходим ключ защиты, в каждый момент времени может использоваться столько копий программы, сколько имеется защитных ключей.

Ключ защиты должен быть вставлен в USB порт компьютера, на котором предполагается использовать программу. Правила установки ключа описаны в разработке производителя ключа - Компания Актив<sup>2</sup>.

 $\overline{a}$ 

<sup>1</sup> Бобачев А.А., Марченко М.Н., Модин И.Н., Перваго Е.В., Урусова А.В., Шевнин В.А. Новые подходы к электрическим зондированиям горизонтально-неоднородных сред. Физика Земли, N 12, 1995 г. c.79-90. 2

http://www.guardant.ru

#### <span id="page-3-0"></span>Удаление х2ірі

Для удаления программы х2ipi, установленной с помощью программы установки, выберите пункт Uninstall  $x2ipi$  /  $V\partial a$ numb  $x2ipi$  группы  $x2ipi$  раздела *Programs/Программы* главного меню (кнопка *Start/Пуск*) Windows.

#### <span id="page-3-1"></span>Запуск х2ірі

Программа х2ірі запускается выбором пункта х2ірі группы х2ірі раздела Programs/Программы главного меню (кнопка Start/Пуск) Windows или через заранее созданную пиктограмму.

ВНИМАНИЕ! Перед запуском убедитесь, что ключ защиты вставлен в компьютер, на котором запускается программа.

Если на компьютере нет ключа зашиты, выводится окно Error/Ошибка с сообщением «Guardant dongle not found or printer is OFF». Дальнейшая работа при этом невозможна. Исполнение программы х2ipi прекращается после щелчка по кнопке ОК окна Error/Ошибка.

#### <span id="page-3-2"></span>Порядок установки USB ключа

#### ВНИМАНИЕ!

а) Электронные ключи Guardant USB можно использовать в операционных системах, которые поддерживают стандарт USB.

б) Подключение и отключение ключей Guardant USB может производиться как при включенном компьютере, так и при выключенном.

в) USB-ключ следует подсоединять к порту только после установки драйвера Guardant. Если ключ был подсоединен до установки драйвера, и запустился стандартный Мастер установки USB-устройств Windows, то необходимо извлечь ключ из порта и отменить работу Мастера.

1. Установите драйвер ключа Guardant USB, входящий в комплект ПО. См. пункт «Установка драйверов Guardant».

2. При необходимости перезагрузите компьютер.

3. Подсоедините ключ Guardant USB к свободному USB порту.

<span id="page-3-3"></span>4. Убедитесь в том, что прикладное ПО функционирует правильно.

## Общее описание программы

#### <span id="page-3-4"></span>Поддерживаемые форматы файлов

Программа х2ірі поддерживает различные форматы фалов. Можно выделить три типа файлов;

протоколы (sequence), в которых описан порядок измерения;

- полевые данные, данные полученные из станции (обычно они преобразованы в текстовый формат, так как исходные, как правило, бинарные и имеют закрытый, проприетарный формат);
- данные для 2D инверсии, результат обработки полевых данных;
- работа с кривыми спада ВП.

#### <span id="page-3-5"></span>Протоколы

Основным форматом протоколов является текстовый формат. используемый фирмой IRIS Instruments в программе Electre II (SEQ from EleceII (Iris Instruments)). Также этот формат поддерживает и более современной версией этой программы - Electre PRO.

Файл состоит из двух блоков. В первом описывается положение электродов (х2ірі использует только X координату). Во втором блоке описываются номера электродов для каждого измерения. Нулевой номер электрода указывает, что этот электрод находится в "бесконечности", т.е. используется специальный разъем на приборе. Этот формат поддерживают следующие станции Syscal-Pro, Омега - 48, Скала -64

При экспорте протокола в текстовом формате из программы Electre PRO, в файле добавляется третий блок, в котором помечаются исходные и добавленные измерения. Этот блок пока не используется программой х2ірі.

Поддерживается также старый формат программы Electre. Это бинарный файл с расширением SEQ (Syscal sequences).

Программа может читать протоколы, разработанные фирмой ABEM (Швеция) для системе Terrameter LS (Protocol from ABEM (XML)). Они используют XML формат. Чтобы конвертировать свой протокол в этот формат, нужно использовать старый текстовый формат фирмы ABEM (ABEM protocol (ORG)). Поставляемый с аппаратурой пакет программ Terrameter LS Toolbox конвертирует формат ORG в XML. Нужно только указать в файле ORG правильный файл с описа-

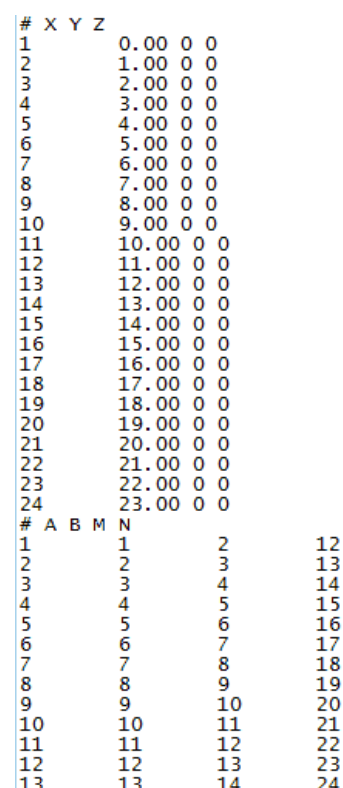

112345678901223

нием кабеля (spead), который раньше имел текстовый формат и расширение ADR, а теперь он тоже стал типа XML.

ERA-Multimax протокол. В аппаратуре ERA-Multimax используется свой текстовый формат для протокола, в котором просто описываются номера используемых электродов (ERA-MULTIMAX protocol). Первый электрод имеет номер ноль. Номер 255 - указывает, что этот электрод находится в "бесконечности". В этом формате допускается использовать номера электродов вне косы, так как есть возможность использовать "выносы" питающего электрода. Пример создания протокола для аппаратуры ERA-Multimax описан ниже.

#### <span id="page-4-0"></span>*Полевые данные*

Основным форматом полевых данных является выходной текстовый формат программы Prosys II (IRIS Instruments, Франция): Меню - *File - Export and save - Spreadsheet...*Данные в колонках. Порядок колонок произвольный, некоторые колонки могут отсутствовать, в первой строке задаются названия колонок.

# - номер измерения

Spa.1 - Х координата электрода А (значение 99999.99 - А в бесконечности)

Spa.2 - Х координата электрода В (значение 99999.99 - В в бесконечности)

Spa.3 - Х координата электрода M (значение 99999.99 - M в бесконечности)

Spa.4 - Х координата электрода N (значение 99999.99 - N в бесконечности)

Vp - напряжение в мВ

In - сила тока в mA

Rho - кажущееся сопротивление (может отсутствовать)

Dev. - точность измерения в процентах

М - вызванная поляризуемость

M1..M20 - поляризуемость в окне (запись кривой спада)

Midly, TM1..TM20 - пауза перед началом измерения ВП, ширина каждого окна ВП в миллисекундах

Это достаточно удобный и универсальный формат, который поддерживается программным обеспечением для аппаратуры Омега-48 и Скала-64.Для считывания полевых данных программой x2ipi используется две опции открытия файла:

- Data from Prosys (Iris Instruments)
- Data from Syscal-Pro (Prosys)

Вторая опция используется для удаления из данных связывающих измерений

Для станции Terrameter LS полевые данные считываются с помощью фильтра *Data from ABEM (txt)*. Есть возможность работы и с полевыми данными станций АВЕМ предыдущего поколения в формате AMP (ABEM data (AMP format)).

Для станции ERA-MultiMAX полевые данные записываются в текстовом формате, которые зависит от версии программы era-max. Кроме того, там отсутствует специальная опция, для разделения данных, полученных на разных профилях. Для чтения данных используется опция ERA-MULTIMAX data (TXT format).

#### <span id="page-4-1"></span>*Данные для 2D инверсии*

Результатам работы программы x2ipi являются данные подготовленные для 2D инверсии. Основным выходным форматом является формат программы Res2dinv.

Существует два основных формата представления данных электротомографии в этой программе: стандартный тип файла и новый расширенный для нестандартных (general) установок.

Стандартный формат данных позволяет легко получить псевдоразрез кажущегося сопротивления. Расширенный формат позволяет объединять в один файл данных результаты разных установок и нестандартные установки, но чтобы корректно построить данные нужно выделить в нем различные установки. Программа Res2dinv обычно просто не показывает псевдоразрезы для файлов в расширенном формате. Программа x2ipi разделяет данные по типам установки и для каждой установки строит отдельный псевдоразрез.

Большинство программ 2D инверсии (включая ZondRes2d) понимают формат данных программы Res2dinv.

Программа x2ipi может также работать с данными из файла с результатами инверсии (см. блог) программы Res2dinv.

#### <span id="page-4-2"></span>*Данные ВП*

Для хранения кривых спада ВП Torleif Dahlin предложил свою модификацию формата файла Res2dinv. Программа x2ipi позволяет хранить данные с кривыми спада ВП, хотя инверсия таких данных в программе Res2dinv до сих пор невозможна. С помощью пункта меню *Save-Save options-Remove IP decay* можно удалить данные о кривых спада из данных перед инверсией.

Другой путь работы с кривыми спада ВП - это использование формата фирмы Geosoft. *Save-Data-GEOSOFT*.

#### <span id="page-4-3"></span>*Рабочие окна программы x2ipi*

Программа *x2ipi* имеет 3 основных рабочих окна: Главное, Данные и конфигурация установки (Data and quadripole configuration) и Таблица (Table). Плюс 4 дополнительных окна: Новый протокол (New SEQ file),

Псевдо-разрезы (Pseudo-sectionы), Кривая спада ВП (IP decay curve) и Медианная фильтрация (Median). Дополнительные окна вызываются специально при анализе и обработке данных.

В главном окне программы *x2ipi* отображается основные управляющие элементы программы и общая информация о загруженных данных (число электродов, межэлектродное расстояние, шаг по профилю, интервал разносов, тип используемой установки, число измерений и т.д.).

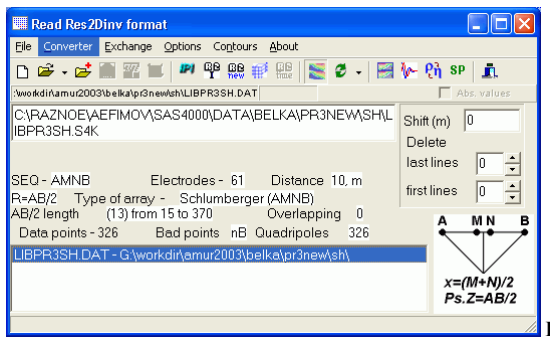

**Главное окно программы** *x2ipi***.**

В окне Таблица отображаются полевые данные, положение электродов, рельеф и используемые разносы. Для этого используются различные владки (*tab*) этого окна.

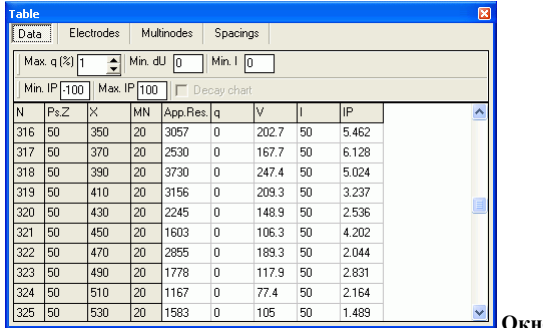

**Окно Таблица.**

В окне Данные и конфигурация установки отображаются псевдо-разрез для выбранной установки с положением всех измеренных данных и используемых электродов. На нем также показаны забракованные данные. При выборе некоторого измерения в этом окне с помощью мыши, текстовая информация об этом измерении будет выделена цветом в таблице данных.

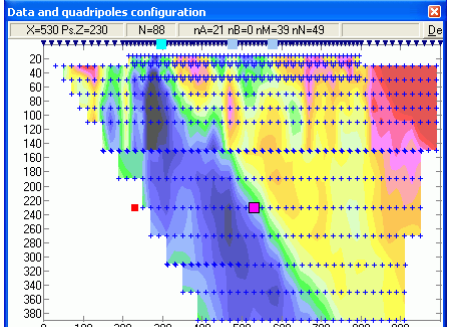

<sup>+</sup>sot **Окно Данные и конфигурация установки.**

В окне Новый протокол (New SEQ file) подготавливается протокол (sequence) для для выбранной методики съемки при использовании электроразведочной аппаратуры Syscal и Syscal-Pro (Iris Instruments,Франция) или SAS-4000 (ABEM, Швеция).

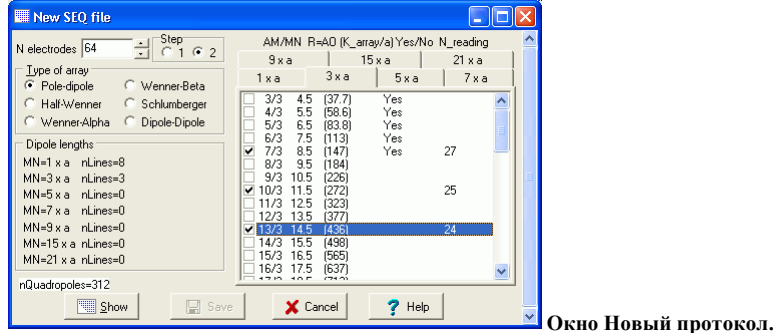

Окно Псевдо-разрезы (Pseudo-sectionы) появляется при открытии нескольких файлов данных или при измерениях вызванной поляризации. Оно позволяет быстро переключаться между разными файлами данных.

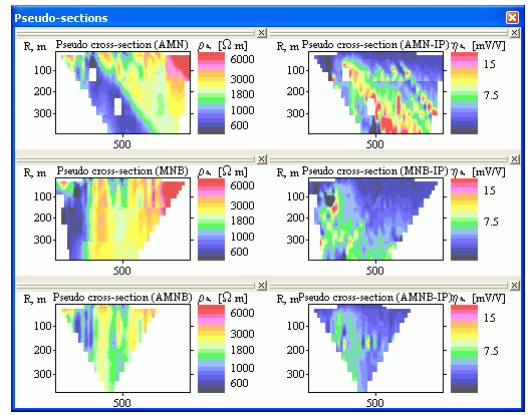

**Окно Псевдо-разрезы при использовании различных методик ВЭЗ-ВП.**

Окно Кривая спада ВП доступно только при работе с данными ВЭЗ-ВП, полученными на электроразведочной станции Syscal-Pro (Iris Instruments,Франция).

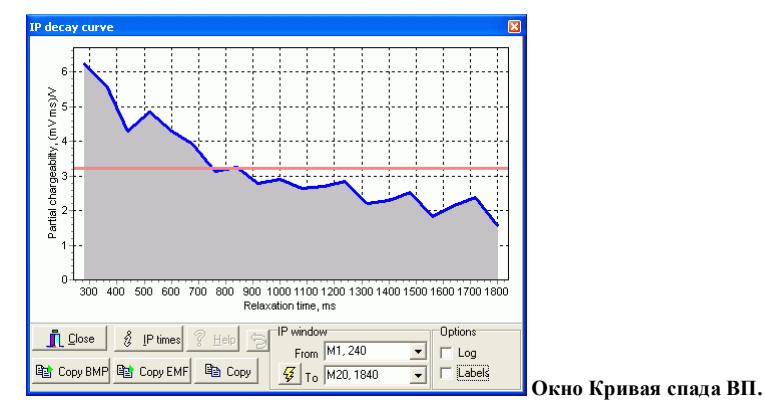

В окне Медианной фильтрации возможно подавления искажений от приповерхностных неоднородностей для выбранного типа данных<sup>3</sup>. ВНИМАНИЕ! Эта фильтрация работает только с данными в формате *Res2dInv*.

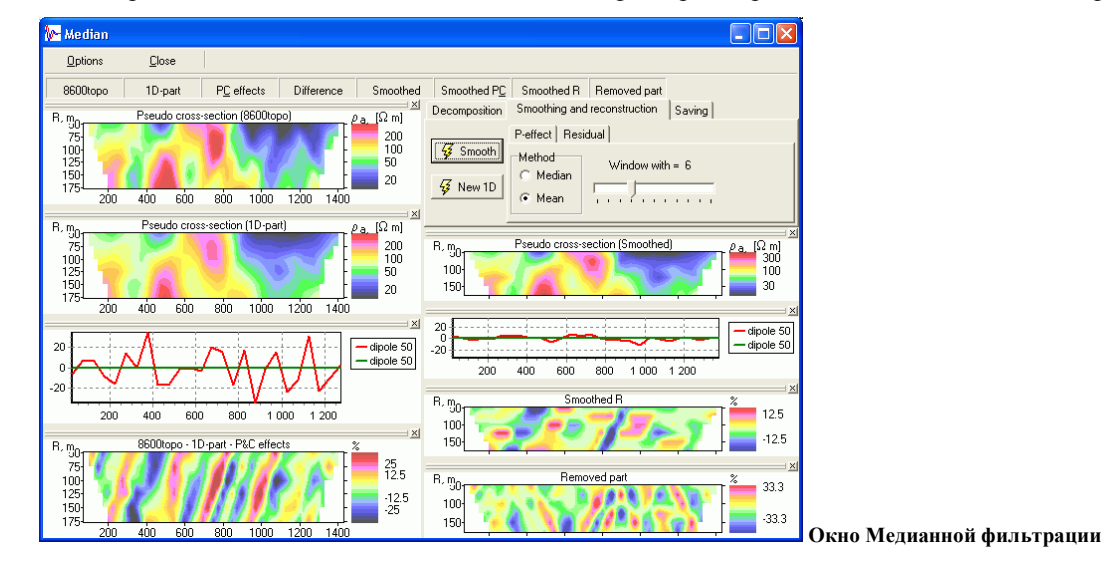

#### <span id="page-6-0"></span>*Средства управления программы x2ipi*

 $\overline{\phantom{a}}$ 

В этом разделе находится краткое описание пунктов меню программы *x2ipi* (курсивом с подчеркиванием выделены пункты, вынесенные в строку меню) с указанием соответствующих сочетаний клавиш (в прямоугольных скобках [...]) и кнопок панели инструментов (в фигурных скобках {...}). Ниже приведено также значение управляющих кнопок панели инструментов на Главном окне программы *x2ipi*.

<sup>&</sup>lt;sup>3</sup> Геоэкологическое обследование предприятий нефтяной промышленности / под ред. В.А. Шевнина и И.Н. Модина. - М.: РУССО, 1999, с. 96-106.

#### <span id="page-7-0"></span>Load menu (меню Загрузка)

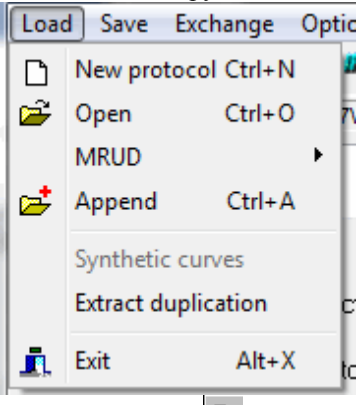

- *New* [Ctrl-N]  $\left\{\Box\right\}$  New protocol} создание нового протокола для многоэлектродных зондирований.
- *Open* [Ctrl-O],{ New data file} открытие нового файла данных или описания протокола съемки.
- *MRUD* (Most recently used directories) открытие файла в одном из последних рабочих каталогов.
- *Append* [Ctrl-O]  $\left\{ \frac{\epsilon}{2} \right\}$  Add data} открыть дополнительный файл с данными или протоколом. ВНИМА-НИЕ! Тип добавочного файла должен совпадать с типом уже открытого файла.
- *Synthetic curves* (Теоретические кривые) заменить полевые кривые ВЭЗ на рассчитанные по двумерной модели из файла INV (*Res2dInv*).
- *Extract duplication* выделить из набора данных повторные измерения
- *Extract array* (Выделить установку) *–* спасти выделенную установку в отдельный файл (если во входном файле были данные для нескольких электроразведочных установок)
- *Merge SEQ* (Объединить протоколы) объединить протоколы нескольких файлов в один для ускорения измерений. ВНИМАНИЕ! В объединенном файле все электроды будут пронумерованы согласно их порядку на профиле.
- *Reciprocal SEQ* (Взаимная установка) создание нового протокола путем перестановки приемных и питающих электродов. Сравнение измерений с обычной и взаимной установками позволяет получить независимую оценку точности полевых измерений.
- *Exit* [Alt+X] (Выход) закончить работу с программой *x2ipi*.

<span id="page-7-1"></span>Save - SEQ menu (меню Сохранить протоколы)

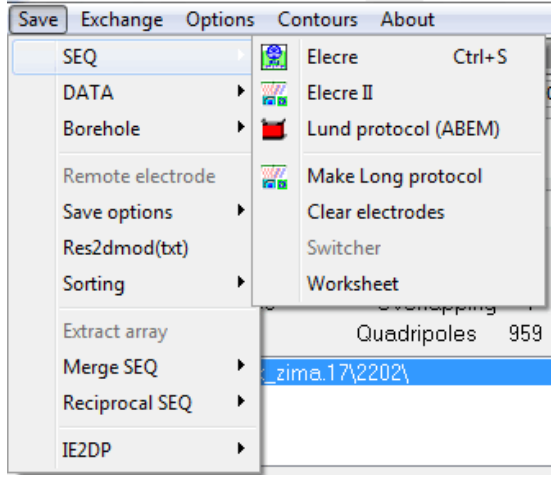

- *Elecre* {  $\mathbb{E}$  Output for Syscal} сохранение протокола в формате старой программы *Electre* для аппаратуры **Syscal** (Iris Instruments, Франция).
- *Elecre II* { $\blacksquare$  Save text sequence} сохранение протокола в ТХТ формате программы *Electre II* для аппаратуры **Syscal** и **Syscal-Pro** (Iris Instruments, Франция).
- $\bullet$  *ERA-Multimax* {  $\bullet$  Save ERA-Multimax protocol} сохранение протокола для аппаратуры ERA-Multimax.
- *Lund protocol*  $(ABEM)$  { Save Lund protocol } сохранение протокола для аппаратуры **Terrameter SAS4000/SAS1000** (ABEM, Швеция) (файлы форматов ORG, UP и DWN). Эти фалы с помощью программы *Terrameter LS Toolbox* можно конвертировать в формат XML для современной станции **Terrameter LS** и **Terrameter LS2**
- *Make Long protocol -* преобразование протокола с использованием только нечетных номеров электродов. Это используется для создания протокола 4x21 для станции **Terrameter LS**.
- Clear electrodes убрать из протокола неиспользуемые электроды.  $\bullet$
- Switcher преобразование протокола в формат коммутатора COMx64.
- Worksheet преобразование протокола в текстовый формат с добавлением колонок с разносами и т.п (см. ниже)

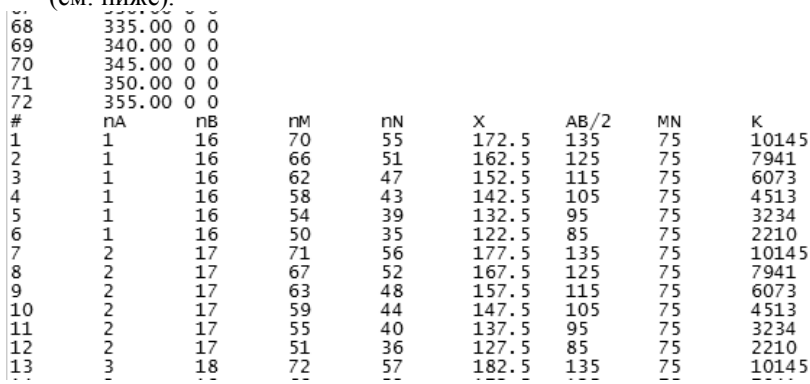

#### <span id="page-8-0"></span>Save menu - DAT (сохранить файл данных)

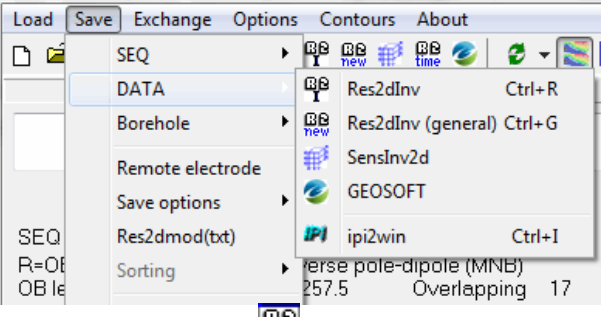

- Res2DInv [Ctrl-R] { $\mathbb{E}$  Output for Res2dInv} сохранение данных в формате программы инверсии дву- $\bullet$ мерной Res2dInv.
- $\frac{IBBI}{Res2DInv}$  (general) [Ctrl-G] {new Output general format for **Res2dInv**} сохранение данных в обобщенном  $\bullet$ формате программы двумерной инверсии Res2dInv (см. Res2dInv manual. Appendix L). В этом формате можно объединить в одном файле данные, полученные с различными установками. Например, Шлюмберже и диполь-диполь. Это позволяет повысить качество интерпретации.
- SensInv2D { $\mathbb{H}^8$  Output for SensInv2d} сохранение данных в формате программы инверсии двумерной  $\bullet$ SensInv2d (файлы форматов GEM, SEN и IMP).
- GEOSOFT сохранить ланные в формате GEOSOFT. Обычно используется при работе с кривыми спала ВП. Так как при этом сохраняется информация об измеренных параметрах, то такой экспорт возможен только для полевых данных.
- IPI(dtg) [Ctrl-I] { $P$  Output in DTG/DAT format} сохранение данных в формате IPI (dtg или dat) для одномерного анализа и интерпретации в программе IPI2win<sup>4</sup>. Если входным файлом были результаты инверсии, то они будут спасены в формате res программы IPI2win. ВНИМАНИЕ! Для корректного экспорта результатов с рельефом необходимо использовать "Distorted finite-element grid with uniform distortion" in Type of topographic modeling для программы Res2dInv (см. Res2dInv manual).

 $4$  http://www.geoelectric.ru/ipi2win.htm

### <span id="page-9-0"></span>Save menu (меню Сохранить)

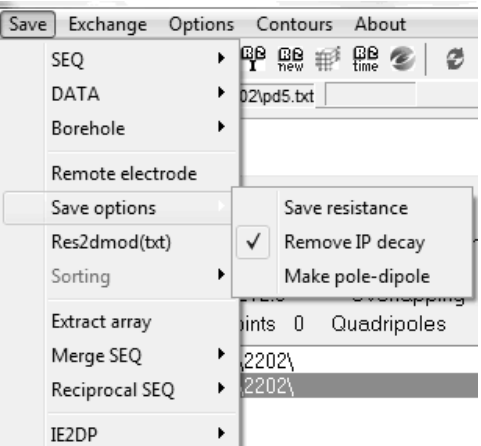

- *Borehole –* различные преобразования для данных полученных при скважинной томографии.
- *Remote electrode –* изменить кажущееся сопротивление с учетом позиции электрода в "бесконечности" (для трехэлектродной установки)
- *Save options - Save resistance* Сохранять в выходном файле измеренное напряжение, нормированное на ток, а не кажущееся сопротивление. Это полезно для корректного учета рельефа.
- *Save options - Remove IP data* Отметив этот пункт меню, можно спасти полевые данные без данных ВП. Это полезно, если качество данных ВП недостаточно для инверсии.
- *Save options – Remove IP decay* Отметив этот пункт меню, можно спасти полевые данные без кривой спада ВП. Это необходимо для 2D инверсии в программе *res2dinv*.
- *Res2dmod(txt) –* TXT формат для программы *Res2dMod* (Geotomo Software, Малазия). Этот файл может быть использован при моделировании нестандартных установок и расчета 2D разрезов чувствительности.
- *Sorting –* сортировка для оптимизации использования многоканальной аппаратуры.
- *Extract array –* сохранить данные только для выбранной установки.
- *Merge SEQ –* объединить открытые протоколы в один файл. Для файлов данных объединение происходить автоматически при спасении файла данных.
- *Reciprocal SEQ –* преобразовать протокол поменяв местами приемные и питающие электроды.

## <span id="page-9-1"></span>Exchange menu (меню Перестановка)

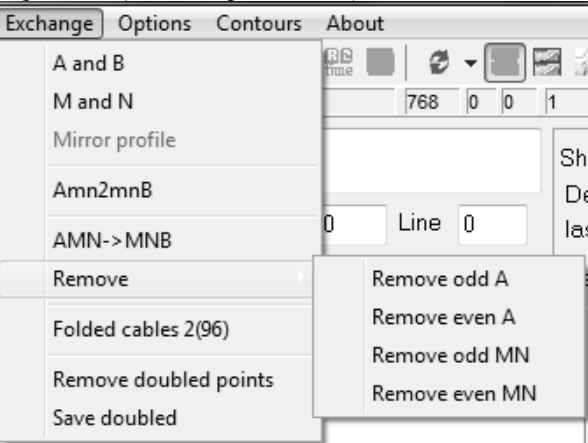

- *A and B* переставить местами электроды А и В в файле протокола.
- *M and N* переставить местами электроды M и N в файле протокола.
- *Mirror Profile* развернуть данные (все координаты умножаются на -1).
- *Amn2mnB* преобразование протокола для прямой трех электродной установки (AMN) во встречную (MNB). Только для файлов протокола.
- *AMN->MNB* другой способ преобразования протокола для прямой трех электродной установки (AMN) во встречную (MNB). Только для файлов протокола.
- *Remove* –удаление из протоколов измерений с определенными электродами. Служит для получения разряженного протокола.
- *Folded cables 2* преобразование протокола в протокол для сложенных кабелей (см. рисунок ниже).

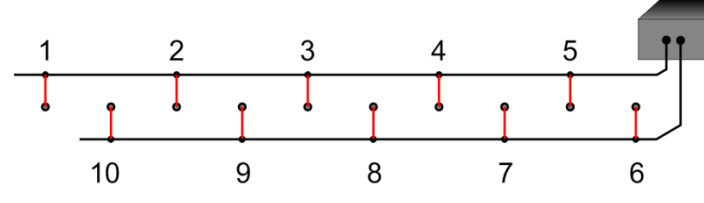

- *Remove double points* удаление повторных измерений.
- *Save doubled* сохранение повторных измерений в отдельный файл (.DAT).

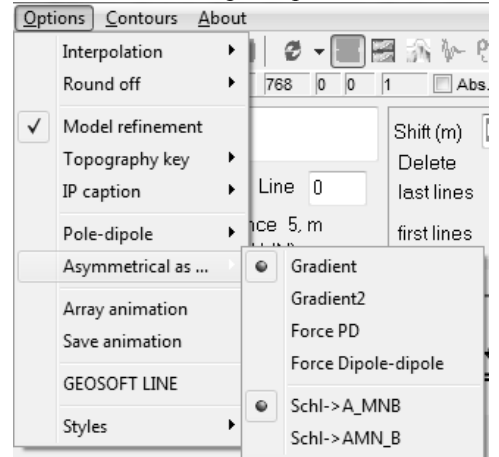

#### <span id="page-10-0"></span>Options menu (меню Параметры)

- *Interpolation* размер интерполяционной ячейки при построении псевдоразрезов. Значение зависит от используемого протокола. При большом значении могут быть не видны пропущенные или забракованные измерения, при малом значении – не все данные будут показаны на псевдоразрезе.
- *Round off* округление позиций электродов. Полезно при неравномерной сети наблюдений.
- *Model refinement* при экспорте в формате *Res2dInv* задавать более детальное разбиение для повышения точности инверсии (см. *Res2dInv manual*. Appendix O).
- **•** *Topography key* ключ ввода рельефа в формате *Res2dInv* (см. *Res2dInv manual*). Рекомендуется значение 2.
- *IP caption* единицы измерения для данных ВП. Влияет только на подпись шкалы цветов в выходном файле.
- *Pole-dipole*  выбор точки записи для трехэлектродной установки. После изменения точки записи необходимо перезагрузить файл данных!
- *Asymmetrical as…* выбор способа представления данных для несимметричной установки.
- *Array animation*  показать на экране порядок измерений.
- *Save animation*  сохранять файлы при анимации протокола. Создается очень много файлов в каталоге программы *x2ipi*.
- *GEOSOFT LINE*  задание номера линии в выходном файле формата GEOSOFT.
- *Styles* выбор темы оформления программы

## <span id="page-10-1"></span>Contour menu (Меню Шкала цветов)

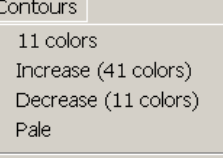

Это меню позволяет изменить шкалу цветов при построении псевдо-разреза в окне Данные и конфигурация установки. Удобнее настраивать эти параметры в окне настройки представления псведо-разрезов.

- *11 colors* использовать только 11 цветов из палитры по умолчанию.
- *Increase –* увеличить число градаций цветов.
- *Decrease –* уменьшить число градаций цветов.
- *Pale -* использовать пастельные цвета.

## <span id="page-10-2"></span>Tool Bar (Панель инструментов)

- $\begin{bmatrix} 1 & 1 \end{bmatrix}$  New protocol } создание нового протокола для многоэлектродных зондирований.
- $\mathbb{R}^n$  New data file } открытие нового файла данных или описания протокола съемки.
- $\left\{ \frac{1}{n+1} \right\}$  открытие нового файла в одном из последних рабочих каталогов.
- { Add data} открыть дополнительный файл с данными или протоколом. ВНИМАНИЕ! Тип добавочного файла должен совпадать с типом уже открытого файла.
- ${\bf x}$  Output for Syscal} сохранение протокола или данных в формате программы *Electre* для аппаратуры Syscal (Iris Instruments, Франция).
- { Save text sequence} сохранение протокола в TXT формате программы *Electre II* для аппаратуры Syscal и Syscal-Pro (Iris Instruments, Франция).
- $\left\{\right\}$  Save ERA Multimax } сохранение протокола в формате ERA Multimax.
- $\blacksquare$  Save Lund protocol сохранение протокола для аппаратуры Terrameter SAS4000/SAS1000 (ABEM, Швеция) (файла форматов ORG, UP и DWN).
- { Output in DTG/DAT format} сохранение данных в формате IPI (*dtg* или *dat*) для одномерного анализа и интерпретации в программе *IPI2win.*
- { Output for Res2dInv} сохранение данных в формате программы инверсии двумерной *Res2dInv*.
- **ELET**<br>They Output general format for Res2dInv} сохранение данных в обобщенном формате программы двумерной инверсии *Res2dInv* (см. *Res2dInv manual*. Appendix L).
- { Output for SensInv2d} сохранение данных в формате программы инверсии двумерной *SensInv2d* (файлы форматов *GEM, SEN* и *IMP*).
- { GEOSOFT} сохранение данных в формате GEOSOFT.
- { Export time-lapse} сохранение данных мониторинга (time-lapse data) в формате программы инверсии двумерной *Res2dInv* (see *Res2dInv manual*. Appendix R).
- ${\bf S}$  Show sections' window = включить/убрать окно Псевдо-разрезы.
	- { Redraw contours} перерисовать псевдо-разрез после отбраковки измерений.
		- o включить/убрать псевдо-разрез в окне Данные и конфигурация установки.
		- o включить/убрать окно Данные и конфигурация установки.
		- o включить/убрать окно Таблица.
		- o *Data points On/Off* включить/убрать маркирование полевых данных в окне Данные и конфигурация установки.
- $\{\Box\}$  Show sections' window} открыть окно Псевдо-разрезы в полноэкранном режиме для анализа данных.
- $\{\Box^{\bullet}\}$  Show sections' window with topography } открыть окно Псевдо-разрезы в полноэкранном режиме с показом рельефа для анализа данных.
- $\{\mathbb{W}^{\mathbb{Z}}$  Filtering field data} переход в окно Медианной фильтрации<sup>5</sup> для подавления искажений от приповерхностных неоднородностей для выбранного типа данных. ВНИМАНИЕ! Это возможно только для данных в формате *Res2dInv.*
- ${\bf P}$   $\bf{\hat{n}}$  IP mode ON/OFF} переключение между режимом удельного сопротивления и вызванной поляризации.
- {**SP** Self-potential window} показ окна анализа измерений межэлектродных потенциалов (ЕП+поляризация электродов). ВНИМАНИЕ! Только для данных Syscal-Pro (Iris Instruments, Франция).
- { Exit} закончить работу с программой *x2ipi*.

 $\overline{a}$ 

<sup>5</sup> Ritz M, Robain H, Pervago E, et al. Improvement to resistivity pseudosection modelling by removal of nearsurface inhomogeneity effects: application to a soil system in south Cameroon. GEOPHYSICAL PROSPECTING 47 (2): 85-101 MAR 1999.

## Работа с протоколами (sequence) для электротомографии

#### <span id="page-12-1"></span><span id="page-12-0"></span>Зачем нужно использовать х2ірі при создании протоколов?

Вместе с аппаратурой для электротомографии как правило поставляются программные средства для работы с общепринятыми электроразведочными установки. Например Electre II для аппаратуры Syscal (Iris Instruments). Но как показывает практика возможности таких программ недостаточны для использования всех возможностей аппаратуры, ее настройки на решение конкретной задачи. Типичные проблемы: задание длины МN, создание «ворот», прореживание сети наблюдений. Многие такие задачи решаются программой *х2ipi*.

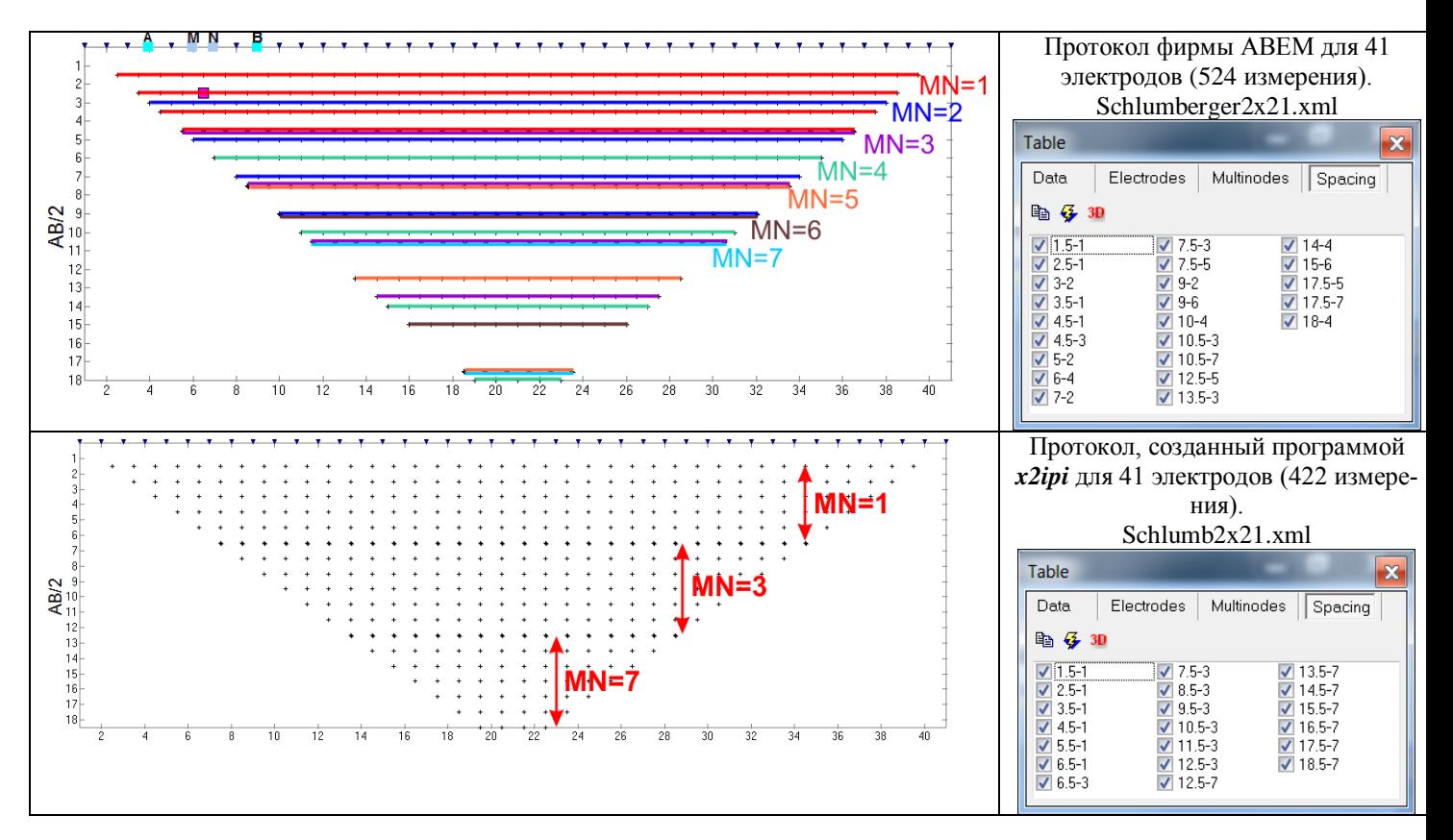

#### <span id="page-12-2"></span>Пример создания протокола для трех-электродной установки Шлюмберже

Откройте окно нового протокола (File-New,  $\Box$ ). Укажите число электродов, шаг по профилю, тип установки.

Затем для каждой длины MN отметьте необходимые разносы. Нажав на кнопку [Show], получим необходимый протокол.

Чтобы получить протокол для встречной установки нужно сначала создать файл для прямой установки в формате SEQ. Затем нужно войти в меню (Exchange-Amn2mnB). Затем нужно открыть файл с протоколом для прямой установки. В следующем диалоговом окне нужно указать имя выходного файла с протоколом для встречной установки.

#### <span id="page-12-3"></span>Создания протокола трех-электродной установки Шлюмберже для коммутатора СОМх64

Создайте необходимый протокол для установки Switcher-AMN (64 электрода с нужным шагом. В отличии от обычного протокола AMN появятся измерения для выноса питающего электрода за приемные линии. Откройте его в программе. Затем нужно войти в меню (*Exchange-Switcher*) и выбрать имя выходного файла. Программа создаст три выходных файла.

\*.swi - протокол для загрузки в коммутатор

\*\_all.txt - протокол для просмотра в формате ElectreII

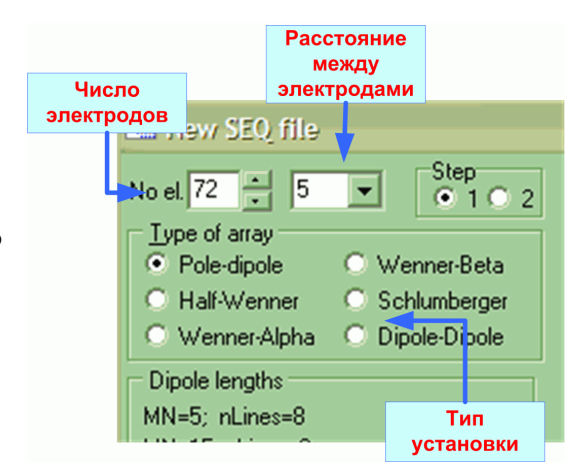

\*\_sw.dat – протокол в формате текстовой таблицы для загрузки входных файлов.

## <span id="page-13-0"></span>**Работа с полевыми данными, полученными на аппаратуре Syscal-Pro (Iris Instruments, Франция)**

#### <span id="page-13-1"></span>*Подготовка входного файла с полевыми данными*

Полевые данные, полученные на аппаратуре Syscal-Pro (Iris Instruments), создаются с помощью программы *Prosys*. Эта программа входит в комплект программ *Syscal Utilities*, поставляемый вместе с этой электроразведочной станцией. Полевые данные хранятся в закрытом бинарном формате. Чтобы открыть эти данные в программе *x2ipi*, нужно преобразовать их в формат *Res2dInv* или *текстовый* формат. Последний вариант предпочтительней, так как при этом сохраняется много дополнительной информации, упрощающей анализ полевых данных и обработку. Порядок преобразования в программе *Prosys*.

- a) Открыть бинарный (BIN) файл с полевыми данными.
- b) Настроить тип разделителя между колонками Меню "File|Export and save|Type of separator". Рекомендуется использовать знак табуляции ("Tabulation").
- c) Сохранить текстовую таблицу Меню "File|Export and save|Spreadsheet".

Полученную таблицу можно просматривать в любом табличном редакторе (Excel, Surfer), а также в программе *x2ipi*.

#### <span id="page-13-2"></span>*Открытие файла данных*

Чтобы открыть файл данных, используйте кнопку  $\mathbb{E}$  или Меню – "File|Open". Укажите тип файла данных «Data from Prosys (Iris Instruments)». Одновременно можно открыть несколько файлов данных. Для этого их нужно выделить в диалоговом окне с помощью мыши и клавиши [Shift] или [Ctrl].

Для оптимального использования 10-канальной аппаратуры Syscal-Pro (Iris Instruments) рекомендуется оптимизировать протокол измерений с помощью программы *OptiPro*. Это часто приводит к измерению дополнительных приемных диполей. Чтобы исключить эти измерения из обработки и интерпретации можно открыть файл данных, указав тип «Data form Syscal-Pro (Prosys)». В этом случае выбора файла данных нужно выбрать файл с оригинальным, неоптимизированным протоколом измерений.

#### <span id="page-13-3"></span>*Общая информация о профиле*

После успешного считывания файла данных в главном окне появится общая информация о профиле. В этом же окне можно править строку комментариев. В нижнем левом углу этой программы появится список выбранных файлов и электроразведочных установок (List of selected files and arrays). Тип выбранной установки графически показан в нижнем правом углу окна.

#### <span id="page-13-4"></span>*Информация об электродах и рельефе*

Вся информация об электродах и рельефе представлена в таблице на вкладке «Electrodes». Кроме того, все электроды показаны графически в верхней части окна Данные и конфигурация установки в виде синих треугольников.

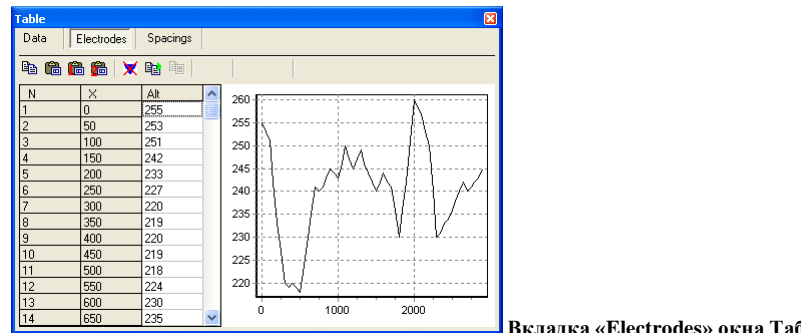

**Вкладка «Electrodes» окна Таблица**

Данные о рельефе профиля можно вводить либо непосредственно в таблице, либо вставкой из буфера обмена. Возможны три варианта вставки:

- a)  $\left\{\frac{\sqrt{2}}{2}\right\}$  Paste altitudes} вставка высот всех электродов (высоты должны быть во второй колонке вставляемых данных).
- b)  $\left| \frac{\sqrt{m}}{m} \right|$  Paste altitudes with linear interpolation } вставка высот с линейной интерполяцией (заданы высоты и Х-координаты отдельных точек).
- c)  $\left\{\frac{\sqrt{m}}{2}\right\}$  Paste altitudes with linear interpolation } вставка высот с квадратичной интерполяцией (заданы высоты и Х-координаты отдельных точек).

Min. I

Max. IP

linn

После вставки рельефа он будет показан в виде графика на этой же вкладке. Квадратами показаны точки, по которым рассчитана интерполяция.

#### <span id="page-14-1"></span><span id="page-14-0"></span>*Редактирование полевых данных*

#### **Смещение профиля вдоль оси X**

Для задания правильных координат вдоль профиля можно задать смещение профиля в поле «Shift X (m)». При этом все координаты будут смещены на заданную величину. Смещение действует на все введенные данные. Такая коррекция данных необходима, когда длинный профиль отрабатывается с одним и тем же протоколом ("roll-along" технология).

Кроме смещения, можно развернуть данные по профилю, т.е. сделать последний пикет первым: Меню – "Exchange| Mirror Profile".

#### **Отбраковка данных**

<span id="page-14-2"></span>Существует несколько путей отбраковки измерений. Повторная отбраковка восстанавливает данные. Отбраковка заведомо плохих измерений может существенно повысить качество инверсии и избежать ложных аномалий. Отбракованные данные помечаются красными квадратами.

- a) Автоматическое удаление данных, которые не отвечают критериям заданным на вкладке «Data» окна Таблица:
	- Рассчитанная точность измерений (q, quality factor. Dev) больше за-Max. q (%) данного значения;
	- Измеренная разность потенциалов меньше заданной. Минимально до-Min. dU пустимый сигнал зависит от точности используемой аппаратуры и уровня помех, обычно это 0.1-10 мВ.
	- Ток в питающей линии был меньше заданного. Обычно это указывает на плохое качество заземления. Min. IP -100
	- Измеренное значение поляризуемости не соответствует заданным пределам. Такие значения обычно указывают на высокий уровень помех.
- b) { Delete selected electrodes}, {[Del] в таблице с описанием электродов}. Отбраковка данных, полученных с плохим электродом. Это обычно связано с плохим заземлением электрода, неправильным подсоединением или же проблемами в измерительной аппаратуре. На рис. показан пример данных до и после удаления двух электродов (установка MNB).

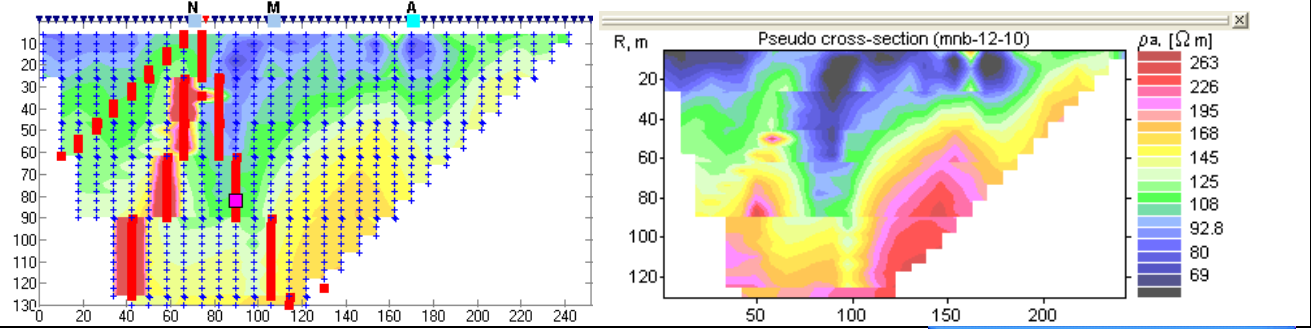

- c) Ручное удаление отдельных разносов. Бывает необходимо, если на некоторых разносах использовалось слишком большое отношение AB к MN. Удалите выбранные разносы на вкладке «Spacings» окна Таблица.
- d) Ручное удаление отскоков. Пометьте нужное измерение в окне Данные и конфигурация установки или в таблице с данными и нажмите клавишу [Del].

ВНИМАНИЕ! При отбраковке данных способами, описанными в пунктах b) и d), не происходит автоматической перерисовки разреза. Нажмите кнопку  $\{ \bullet \}$  Redraw contours}, чтобы перерисовать псевдо-разрез.

#### **Сохранение отредактированных данных**

<span id="page-14-3"></span>После редактирования полевых данных результаты рекомендуется сохранить в формате данных *Res2dInv*

Меню – "Converter|Res2DInv"; [Ctrl-R]; { }.

Открыв несколько файлов данных, полученных на одном профиле их можно сохранить в один общий файл. Если измерения были получены с разными установками, то нужно использовать *General* формат

## *Res2dInv*: Меню – "Converter|*Res2DInv (general)*"; [Ctrl-G]; { }.

Если во входном файле были данные для нескольких электроразведочных установок, то можно спасти выделенную установку в отдельный файл: Меню – "File|Extract array".

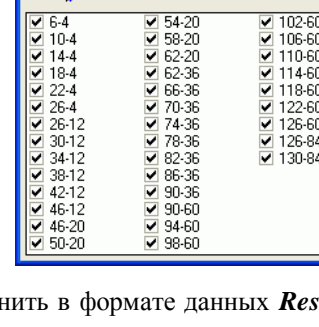

Electrodes Multinodes Spacings

rabl

 $Data$  $\sqrt{a}$ 

## <span id="page-15-1"></span><span id="page-15-0"></span>*Анализ полевых данных*

#### **Построение различных псевдо-разрезов**

Отрытие окна Псевдо-разрезы в полноэкранном режиме  $\{$  Show sections' window noзволяет:

- анализировать полученные данные,
- сравнивать различные файлы данных,
- рассчитывать разностный разрез,
- копировать псевдо-разрезы в буфер обмена для печати из других программ,
- настраивать форму представления псевдо-разрезов.

Примеры использования окна Псевдо-разрезы.

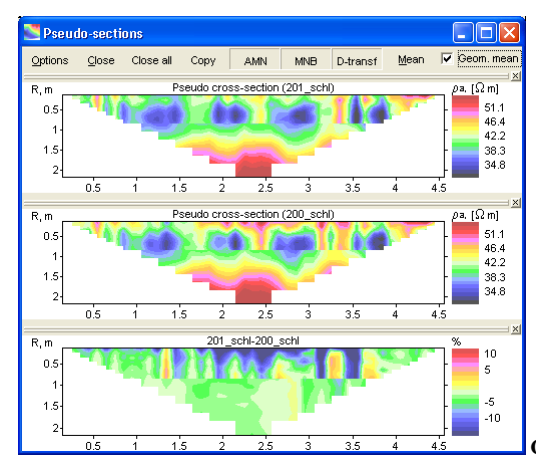

**Сравнение данных по одному профилю, полученных в разное время.**

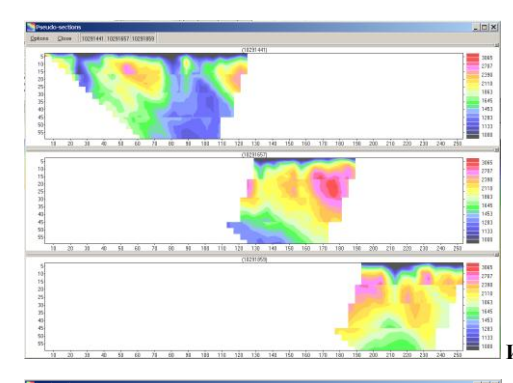

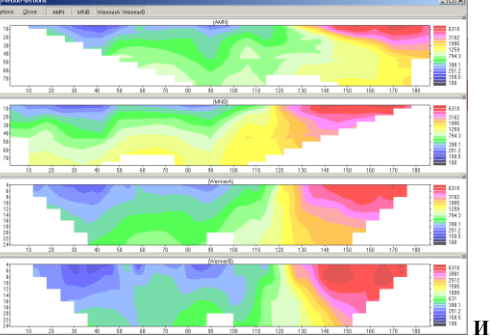

**Измерения на длинном профиле с перемещением электродов.**

**Измерения с различными электроразведочными установками на одном профиле.**

Каждый псевдо-разрез можно открыть и закрыть, используя кнопку с его названием в верхней строке окна. Возможно переставить псевдо-разрез на новое место, нажав мышкой на серую рамку над титулом псевдоразреза. При этом появится серая рамка, указывая новое положение псевдо-разреза.

Настроить форму представления псевдо-разрезов можно, используя кнопку **Options** . Иногда требуется закрыть и открыть окно Псевдо-разрезы, чтобы новые настройки вступили в действие.

#### **Использование буфера обмена**

<span id="page-15-2"></span>С помощью буфера обмена можно анализировать выбранные данные в других приложениях (например, Excel).

- Вкладка **Electrodes** (Электроды) окна Таблица:
	- a) {<sup>■</sup> Copy electrodes} копирует таблицу с горизонтальными и вертикальными координатами всех электродов.
- b)  $\left\{\frac{\mathbb{E}^2}{\mathbb{E}^2} \right\}$  Copy VES curve; копирует таблицу с кривой ВЭЗ для выбранного электрода. Чтобы скопировать кривую ВЭЗ, расположенную между электродами, нужно с помощью клавиши [Shift] выбрать два электрода в таблице.
- вкладка **Spacings** (Разносы) окна Таблица:
	- c)  $\left\{\frac{18}{12}\right\}$  Copy app.resistivity for selected spacing} копирует таблицу со значениями кажущегося сопротивления для выбранного разноса (график электропрофилирования).
	- d) { Copy mean curve} копирует среднюю кривую ВЭЗ для всего профиля (среднегеометрические значения на каждом разносе).
- Окно Псевдо-разрезы:
	- e)  $\left\{\frac{\text{Copy}}{\text{Computer iso}}\right\}$  копирует изображение окна без рамки и панели упраления.
	- f) Правая клавиша-"Copy" на выбранном псевдо-разрезе копирует его изображение в буфер обмена.
	- g) Правая клавиша-"Save data" на выбранном псевдо-разрезе копирует таблицу значений в формате Surfer (Golden software).

## <span id="page-16-0"></span>**Работа с данными в формате Res2Dinv (Geotomo software, Малазия)**

Этот формат является де-факто стандартом для многоэлектродных зондирований, поддерживаемый практически всеми производителями аппаратуры. Работа с полевыми данными в этом формате аналогична работе с полевыми данными, за исключением того, что некоторые приемы работы будут недоступны. Так как в этом формате хранится меньше информации, чем в формате полевых данных (например, нет значений измеренной разности потенциалов и силы тока).

Данные в этом формате готовы к двумерной инверсии, в отличие от полевых данных. При изучении глубинных структур рекомендуется перед интерпретацией проводить Медианную фильтрацию полевых данных. Если в одном файле хранятся данные для нескольких установок, то нужно проводить медианную фильтрацию для каждой электроразведочной установки.

## **Медианная фильтация**

#### <span id="page-16-2"></span><span id="page-16-1"></span>*Идея Медианной фильтрации*

Идея Медианной фильтрации основана на теории искажений кривых ВЭЗ приповерхностными неоднородностями<sup>6</sup>. На рисунке показан разрез кажущегося сопротивления для трех электродной установки ВЭЗ над двухслойной средой с высокоомным приповерхностным объектом.

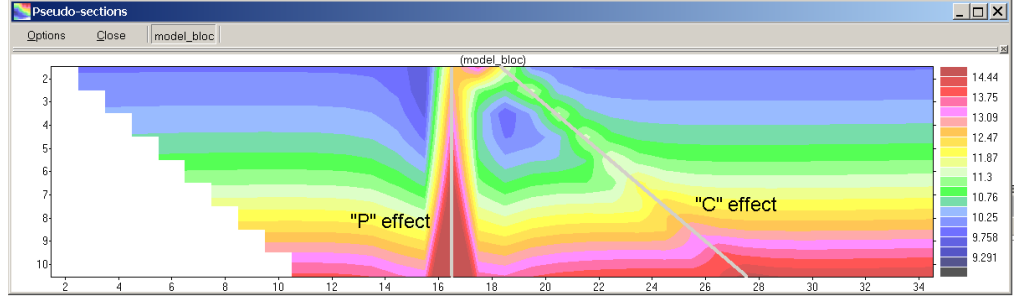

**Разрез кажущегося сопро-**

**тивления для трех электродной установки ВЭЗ над двухслойной средой с приповерхностным объектом**

Из этого рисунка видно, что приповерхностный объект достаточно сильно проявляется и на больших разносах. Искажения кривых ВЭЗ неоднородностями вблизи дипольного элемента установки (приемный диполь) называют "P"-эффект, а вблизи точечного элемента (питающий электрод) называют "С"-эффект. В первом приближении можно считать, что амплитуда этих искажений не зависит от разноса, тогда появляется возможность выделить эти типы искажений и подавить.

Чтобы вызвать окно Медианная фильтрация, нажмите кнопку  $\{\blacklozenge\}$  Filtering field data }.

#### <span id="page-16-3"></span>*Порядок фильтрации*

 $\overline{\phantom{a}}$ 

Фильтрация проходит в три этапа.

a) На первом этапа наблюденное поле кажущегося сопротивления разделяется на четыре компоненты: одномерная часть, Р и С эффекты и остаток.

 $6$  Электроразведка методом сопротивлений. / Под ред. В.К. Хмелевского, В.А. Шевнина:- М., изд. МГУ, 1994 г., 160 с

- $b)$ На втором этапе происходит сглаживание каждой компоненты поля. Параметры сглаживания задаются пользователем и зависят от качества данных и решаемых задач.
- Decomposition C-effect | P-effect | Residual  $\overline{\mathcal{G}}$  Smooth Method Decomposition | Smoothing and reconstruction | Saving | Replace original data by smoothed

Smoothing and reconstruction Say

Третий этап - это сложение сглаженных компонент поля и  $\overline{c}$ сохранение его на месте старых данных.

После фильтрации всех данных для профиля данные необходимо спасти в формате Res2dInv.

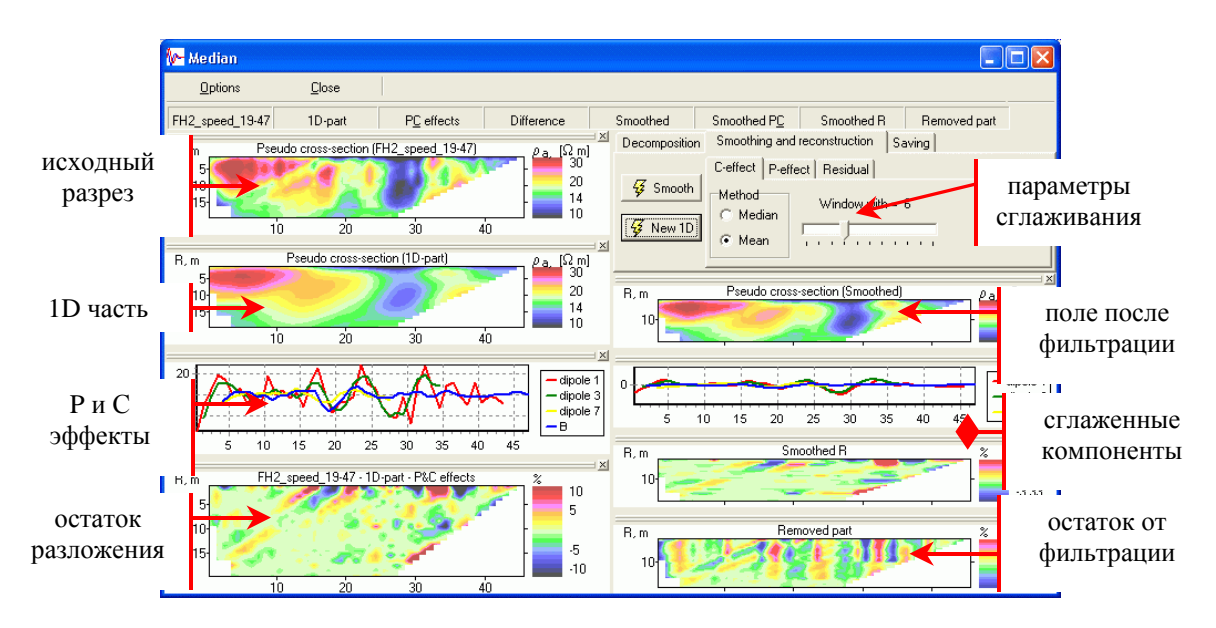

Положение компонент поля в окне Мелианная фиьтрация.

## Приложение 1. Использование х2ірі с аппаратурой СКАЛА 64

#### <span id="page-17-1"></span><span id="page-17-0"></span>Загрузка нестандартных шаблонов (протоколов)

Аппаратура СКАЛА 64 позволяет оперативно создавать шаблоны для проведения измерений.

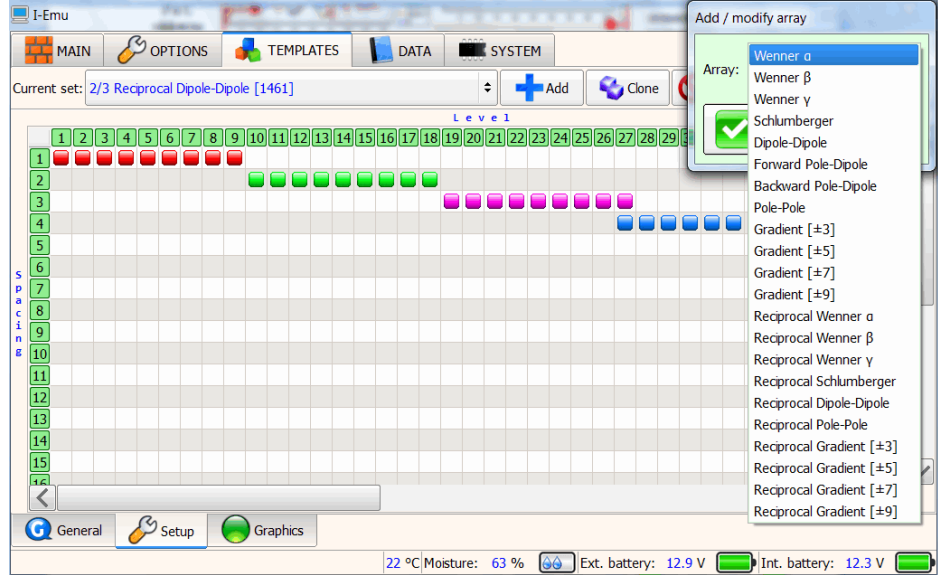

Графическое создание достаточно удобно и для многих случаев этого достаточно.

Скала 64 так же позволяет загружать протоколы созланные в других программах (в том числе и в программе х2ipi в формате Electre II). Этот режим называется работа с нестандартными протоколами. Разместите протокол в директории "ERTLAB" и нажмите "Начать новый сеанс ERTLab". Когда используется шаблон \*.txt, графическое отображение результатов в станции отключается. Кроме того, кажущееся сопротивление заменяется на отношение напряжения к силе тока, что, конечно, почти невозможно анализировать. Номера электродов шаблона \*.txt должны соответствовать номерам электродов аппаратуры. Используйте меню "Layout

- Electrodes" для проверки номеров и координат электродов. Программа RiPPP также не показывает результаты нестандартных протоколов, а только позволяет их конвертировать в формат CSV и DATA

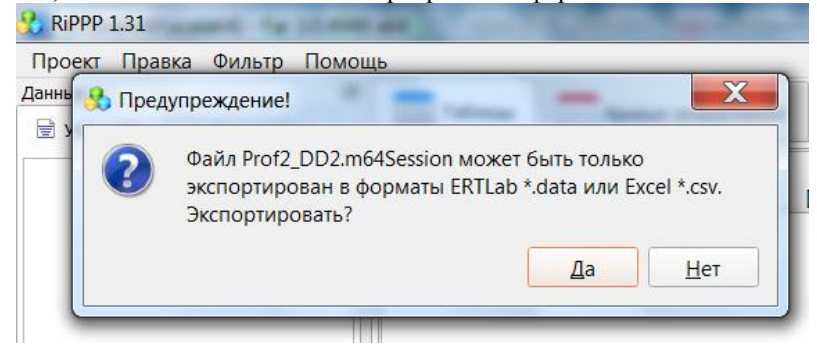

#### <span id="page-18-0"></span>Работа с данными электротомографии, полученными станцией СКАЛА 64

Программа RiPPP имеет возможности для анализа и экспорта данных электротомографии в формате res2diny. Для анализа данных в программе x2ipi лучше использовать данные в формате CSV.

Меню - Проект - Экспортировать проект. Файл данных Excel (\*.csv)

В этом случае сохраняется информация об измеренных сигналах, невязках и знаках кажущегося сопротивления. Чтобы открыть файл в формате CSV в программе х2ipi, необходимо преобразовать его в формат Prosys (\*.txt). Для этого достаточно заменить первую строку в файле CSV и поменять расширение файла на ТХТ. Формат CSV зависит от версии программы и типа шаблона (стандартный или нестандартный).

#### Стандартный протокол

Исходная первая строка

 $Ax[M]$ ;  $Bx[M]$ ;  $Mx[M]$ ;  $Nx[M]$ ;  $I$ leump[M];  $TxyG$ una[M];  $Tx.I[MA]$ ;  $Tx.U[B]$ ;  $Rx.U[MB]$ ;  $Rx.SP[MB]$ ; ?[OM\*M];  $M[MB/B]$ ;  $O[%]$ 

Исправленная первая строка

 $Spa, I:Spa, 2:Spa, 3:Spa, 4:cc:hh:In:Vab:Vp:SP:aa:M:Dev.$ 

Колонки Центр[м] и Глубина[м] не используются в формате Prosys. Колонка с кажущимся сопротивлением тоже не используется, так как оно рассчитывается прямо в программе х2ipi. Это также решает проблему потери знака кажущегося сопротивления в некоторых версиях прошивки Скала 64.

#### Нестандартный протокол

Формат CSV файла зависот от версии программы *RiPPP*. Исходная первая строка

А[электрод]; Ах[м]; Ау[м]; Аz[м]; В[электрод]; Вх[м]; Ву[м]; Вz[м]; М[электрод]; Мх[м]; Му[м]; Мz[м];  $N$ [электрод]; Nx[м]; Ny[м]; Nz[м]; Tx.I[мA]; Tx.U[B]; Rx.U[мB]; Rx.SP[мB]; R[Oм]; M[мB/B]; Q[%]; Mi[mV] Исправленная первая строка

aa;Spa.1;Spa.5;Spa.9;b;Spa.2;Spa.6;Spa.10;m;Spa.3;Spa.7;Spa.11;n;Spa.4;Spa.8;Spa.12;In;Vab;Vp;Sp;rr;M;Dev.;Mi Некоторые колонки не используется в формате Prosys. Кроме первой строки нужно удалить из файла CSV

Электрод;  $X[M]$ ;  $Y[M]$ ;  $Z[M]$ 1; 155; 0; 0  $2; 150; 0; 0$  $\ddotsc$ 

блок с информацией об положении электродов:

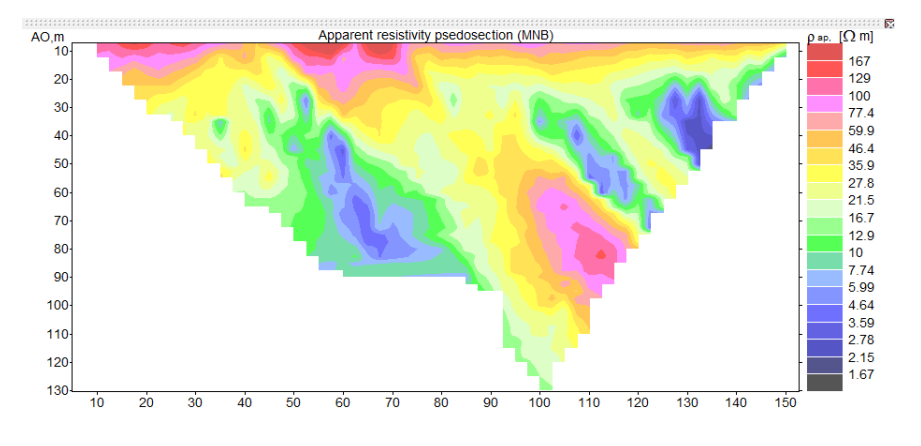

Полученный в итоге ТХТ файл в формате Prosys открывается в программе x2ipi.

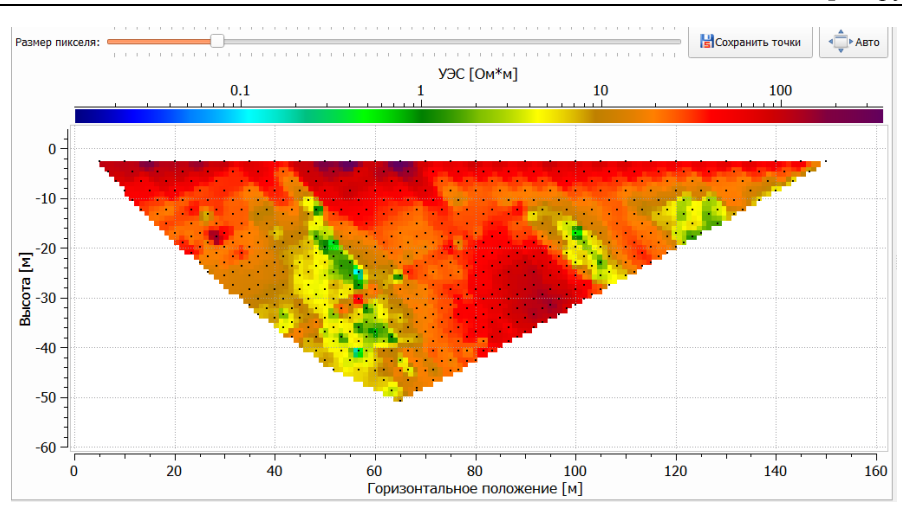

## **Литература и ссылки**

- <span id="page-19-0"></span>1. Ritz M, Robain H, Pervago E, et al. Improvement to resistivity pseudosection modelling by removal of nearsurface inhomogeneity effects: application to a soil system in south Cameroon. GEOPHYSICAL PROSPECT-ING 47 (2): 85-101 MAR 1999.
- 2. Бобачев А.А., Марченко М.Н., Модин И.Н., Перваго Е.В., Урусова А.В., Шевнин В.А. Новые подходы к электрическим зондированиям горизонтально-неоднородных сред. Физика Земли, N 12, 1995 г. c.79- 90.
- 3. Бобачев А.А., Модин И.Н., Перваго Е.В., Шевнин В.А. Многоэлектродные электрические зондирования в условиях горизонтально-неоднородных сред. М., 1996, 50 с. // Разведочная геофизика. Обзор. АОЗТ "Геоинформмарк". Выпуск 2.
- 4. Геоэкологическое обследование предприятий нефтяной промышленности / под ред. В.А. Шевнина и И.Н. Модина. - М.: РУССО, 1999, с. 96-106.
- 5. Электроразведка методом сопротивлений. / Под ред. В.К. Хмелевского, В.А. Шевнина:- М., изд. МГУ, 1994 г., 160 с
- 6. http://www.guardant.ru
- 7. http://www.iris-instruments.com
- 8. http://www. geotomographie.de
- 9. http://www. geoelectrical.com
- 10. http://x2ipi.ru
- 11. http://www.geoelectric.ru/ipi2win.htm